# SYS7F877-OM

(v1.x) Industrial Computer Board

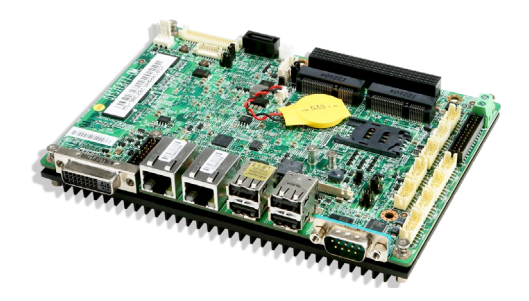

## <span id="page-1-0"></span>**Copyright Notice**

The material in this document is our intellectual property. We take every care in the preparation of this document, but no guarantee is given as to the correctness of its contents. Our products are under continual improvement and we reserve the right to make changes without notice.

## **Trademarks**

All trademarks are the properties of their respective owners.

- NVIDIA<sup>®</sup> is registered trademark of NVIDIA Corporation.
- ATI® is registered trademark of ATI Technologies, Inc.
- AMD<sup>®</sup> is registered trademarks of AMD Corporation.
- Intel® is registered trademarks of Intel Corporation.
- Windows® is registered trademarks of Microsoft Corporation.
- AMI<sup>®</sup> is registered trademark of Advanced Micro Devices, Inc.
- Award® is a registered trademark of Phoenix Technologies Ltd.
- Realtek® is registered trademark of Realtek Semiconductor Corporation.

## **Revision History**

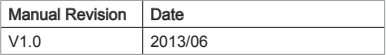

## <span id="page-2-0"></span>**Safety Instructions**

- Always read the safety instructions carefully.
- Keep this User's Manual for future reference.
- Keep this equipment away from humidity.
- Lay this equipment on a reliable flat surface before setting it up.
- The openings on the enclosure are for air convection hence protects the equipment from overheating. DO NOT COVER THE OPENINGS.
- Make sure the voltage of the power source and adjust properly 110/220V before connecting the equipment to the power inlet.
- Place the power cord such a way that people can not step on it. Do not place anything over the power cord.
- Always Unplug the Power Cord before inserting any add-on card or module.
- All cautions and warnings on the equipment should be noted.
- Never pour any liquid into the opening that could damage or cause electrical shock.
- If any of the following situations arises, get the equipment checked by service personnel:
	- The power cord or plug is damaged. ◯
	- Liquid has penetrated into the equipment. ◯
	- The equipment has been exposed to moisture. ◯
	- The equipment does not work well or you can not get it work according to User's Manual. ◯
	- The equipment has dropped and damaged. ◯
	- The equipment has obvious sign of breakage.  $\circ$
- DO NOT LEAVE THIS EQUIPMENT IN AN ENVIRONMENT UNCONDI-TIONED, STORAGE TEMPERATURE ABOVE 60°C (140°F), IT MAY DAM-AGE THE EQUIPMENT.

CAUTION: Danger of explosion if battery is incorrectly replaced. Replace only with the same or equivalent type recommended by the manufacturer.

#### 警告使用者:

這是甲類資訊產品,在居住的環境中使用時,可能會造成無線電干擾,在這種情 況下,使用者會被要求採取某些適當的對策。

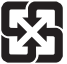

#### 廢電池請回收

 For better environmental protection, waste batteries should be collected separately for recycling or special disposal.

## <span id="page-3-0"></span>**CE Conformity**

Hereby, we declare that this device is in compliance with the essential safety requirements and other relevant provisions set out in the European Directive.

 $\zeta$ 

## **FCC-A Radio Frequency Interference Statement**

This equipment has been tested and found to comply with the limits for a Class A digital device, pursuant to Part 15 of the FCC Rules. These limits are designed to provide

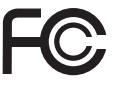

reasonable protection against harmful interference when the equipment is operated in a commercial environment. This equipment generates, uses and can radiate radio frequency energy and, if not installed and used in accordance with the instruction manual, may cause harmful interference to radio communications. Operation of this equipment in a residential area is likely to cause harmful interference, in which case the user will be required to correct the interference at his own expense.

## NOTICE 1

The changes or modifications not expressly approved by the party responsible for compliance could void the user's authority to operate the equipment.

### NOTICE<sub>2</sub>

Shielded interface cables and AC power cord, if any, must be used in order to comply with the emission limits.

VOIR LA NOTICE D'INSTALLATION AVANT DE RACCORDER AU RE-**SEAU** 

This device complies with Part 15 of the FCC Rules. Operation is subject to the following two conditions:

- this device may not cause harmful interference, and 1.
- this device must accept any interference received, including interference that may cause undesired operation. 2.

## <span id="page-4-0"></span>**WEEE Statement**

## **ENGLISH**

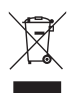

Under the European Union ("EU") Directive on Waste Electrical and Electronic Equipment, Directive 2002/96/EC, which takes effect on August 13, 2005, products of "electrical and electronic equipment" cannot be discarded as municipal waste anymore and manufacturers of covered electronic equipment will be obligated to take back such products at the end of their useful life.

## **DEUTSCH**

Gemäß der Richtlinie 2002/96/EG über Elektro- und Elektronik-Altgeräte dürfen Elektround Elektronik-Altgeräte nicht mehr als kommunale Abfälle entsorgt werden. Wir haben europaweit verschiedene Sammel- und Recyclingunternehmen beauftragt, die in die Europäische Union in Verkehr gebrachten Produkte, am Ende seines Lebenszyklus zurückzunehmen. Bitte entsorgen Sie dieses Produkt zum gegebenen Zeitpunkt ausschliesslich an einer lokalen Altgerätesammelstelle in Ihrer Nähe.

## **FRANÇAIS**

Au sujet de la directive européenne (EU) relative aux déchets des équipement électriques et électroniques, directive 2002/96/EC, prenant effet le 13 août 2005, que les produits électriques et électroniques ne peuvent être déposés dans les décharges ou tout simplement mis à la poubelle. Les fabricants de ces équipements seront obligés de récupérer certains produits en fin de vie. Par conséquent vous pouvez retourner localement ces matériels dans les points de collecte.

## **РУССКИЙ**

В соответствии с директивой Европейского Союза (ЕС) по предотвращению загрязнения окружающей среды использованным электрическим и электронным оборудованием (директива WEEE 2002/96/EC), вступающей в силу 13 августа 2005 года, изделия, относящиеся к электрическому и электронному оборудованию, не могут рассматриваться как бытовой мусор, поэтому производители вышеперечисленного электронного оборудования обязаны принимать его для переработки по окончании срока службы.

## **ESPAÑOL**

Bajo la directiva 2002/96/EC de la Unión Europea en materia de desechos y/o equipos electrónicos, con fecha de rigor desde el 13 de agosto de 2005, los productos clasificados como "eléctricos y equipos electrónicos" no pueden ser depositados en los contenedores habituales de su municipio, los fabricantes de equipos electrónicos, están obligados a hacerse cargo de dichos productos al termino de su período de vida.

## **NEDERLANDS**

De richtlijn van de Europese Unie (EU) met betrekking tot Vervuiling van Electrische en Electronische producten (2002/96/EC), die op 13 Augustus 2005 in zal gaan kunnen niet meer beschouwd worden als vervuiling. Fabrikanten van dit soort producten worden verplicht om producten retour te nemen aan het eind van hun levenscyclus.

### **SRPSKI**

Po Direktivi Evropske unije ("EU") o odbačenoj ekektronskoj i električnoj opremi, Direktiva 2002/96/EC, koja stupa na snagu od 13. Avgusta 2005, proizvodi koji spadaju pod "elektronsku i električnu opremu" ne mogu više biti odbačeni kao običan otpad i proizvođači ove opreme biće prinuđeni da uzmu natrag ove proizvode na kraju njihovog uobičajenog veka trajanja.

## **POLSKI**

Zgodnie z Dyrektywą Unii Europejskiej ("UE") dotyczącą odpadów produktów elektrycznych i elektronicznych (Dyrektywa 2002/96/EC), która wchodzi w życie 13 sierpnia 2005, tzw. "produkty oraz wyposażenie elektryczne i elektroniczne " nie mogą być traktowane jako śmieci komunalne, tak więc producenci tych produktów będą zobowiązani do odbierania ich w momencie gdy produkt jest wycofywany z użycia.

## **TÜRKÇE**

Avrupa Birliği (AB) Kararnamesi Elektrik ve Elektronik Malzeme Atığı, 2002/96/EC Kararnamesi altında 13 Ağustos 2005 tarihinden itibaren geçerli olmak üzere, elektrikli ve elektronik malzemeler diğer atıklar gibi çöpe atılamayacak ve bu elektonik cihazların üreticileri, cihazların kullanım süreleri bittikten sonra ürünleri geri toplamakla yükümlü olacaktır.

## **ČESKY**

Podle směrnice Evropské unie ("EU") o likvidaci elektrických a elektronických výrobků 2002/96/EC platné od 13. srpna 2005 je zakázáno likvidovat "elektrické a elektronické výrobky" v běžném komunálním odpadu a výrobci elektronických výrobků, na které se tato směrnice vztahuje, budou povinni odebírat takové výrobky zpět po skončení jejich životnosti.

### **MAGYAR**

Az Európai Unió ("EU") 2005. augusztus 13-án hatályba lépő, az elektromos és elektronikus berendezések hulladékairól szóló 2002/96/EK irányelve szerint az elektromos és elektronikus berendezések többé nem kezelhetőek lakossági hulladékként, és az ilyen elektronikus berendezések gyártói kötelessé válnak az ilyen termékek visszavételére azok hasznos élettartama végén.

## **ITALIANO**

In base alla Direttiva dell'Unione Europea (EU) sullo Smaltimento dei Materiali Elettrici ed Elettronici, Direttiva 2002/96/EC in vigore dal 13 Agosto 2005, prodotti appartenenti alla categoria dei Materiali Elettrici ed Elettronici non possono più essere eliminati come rifiuti municipali: i produttori di detti materiali saranno obbligati a ritirare ogni prodotto alla fine del suo ciclo di vita.

## **CONTENTS**

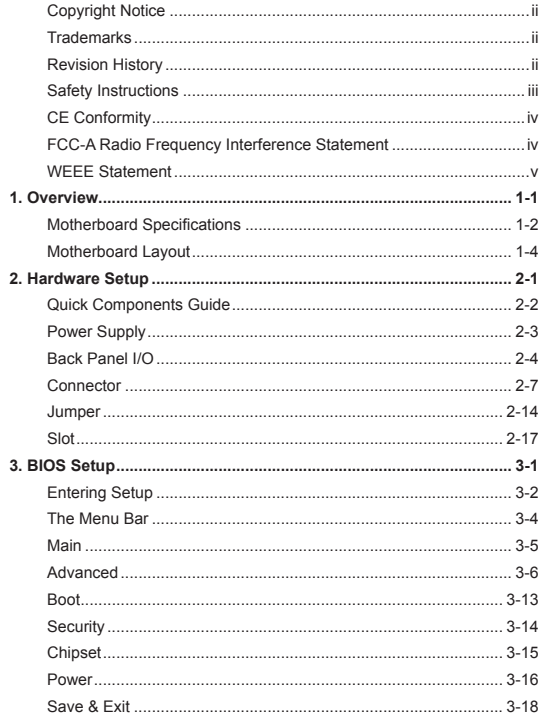

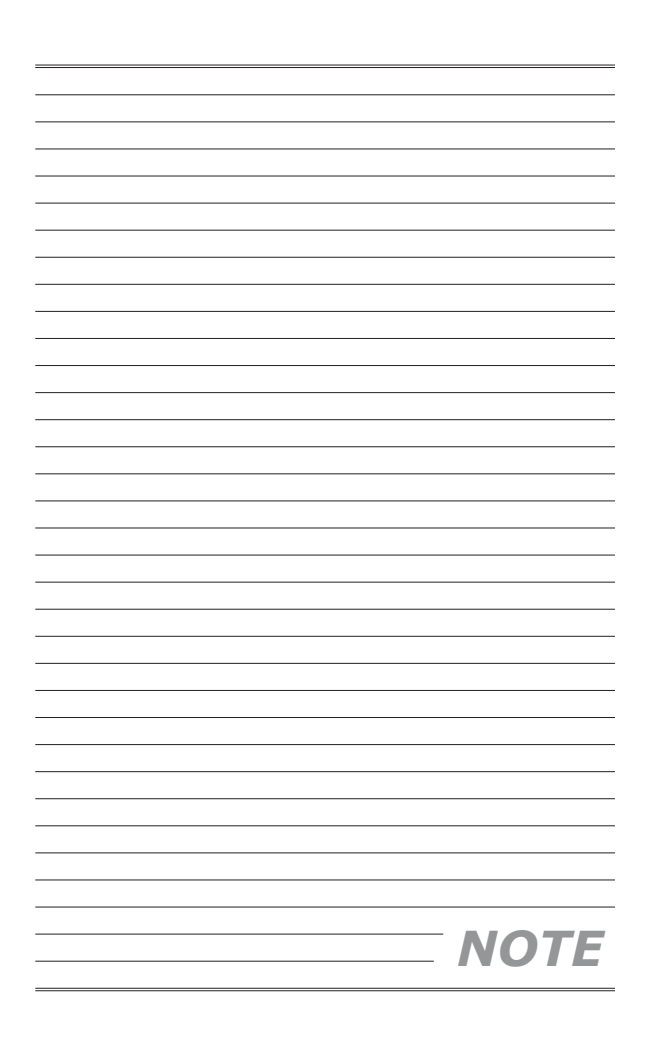

# <span id="page-8-0"></span>**Chapter 1 Overview**

Thank you for choosing the SYS7F877-OM, an excellent industrial computer board.

Based on the innovative **Intel® NM10** chipset for optimal system efficiency, the SYS7F877-OM accommodates the **Intel® Cedarview-M/ Cedarview-D** processor and supports 2GB of onboard DDR3 800/1066 memory.

The SYS7F877-OM is durable under extreme environments and suitable to be applied in every industrial field, such as digital signage, kiosk, gaming, industrial control automation and POS.

## <span id="page-9-0"></span>**Motherboard Specifications**

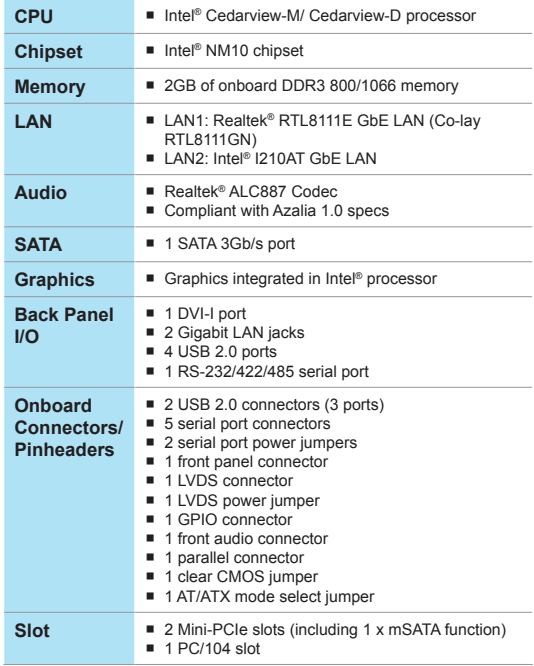

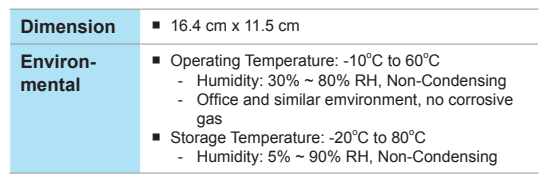

<span id="page-11-0"></span>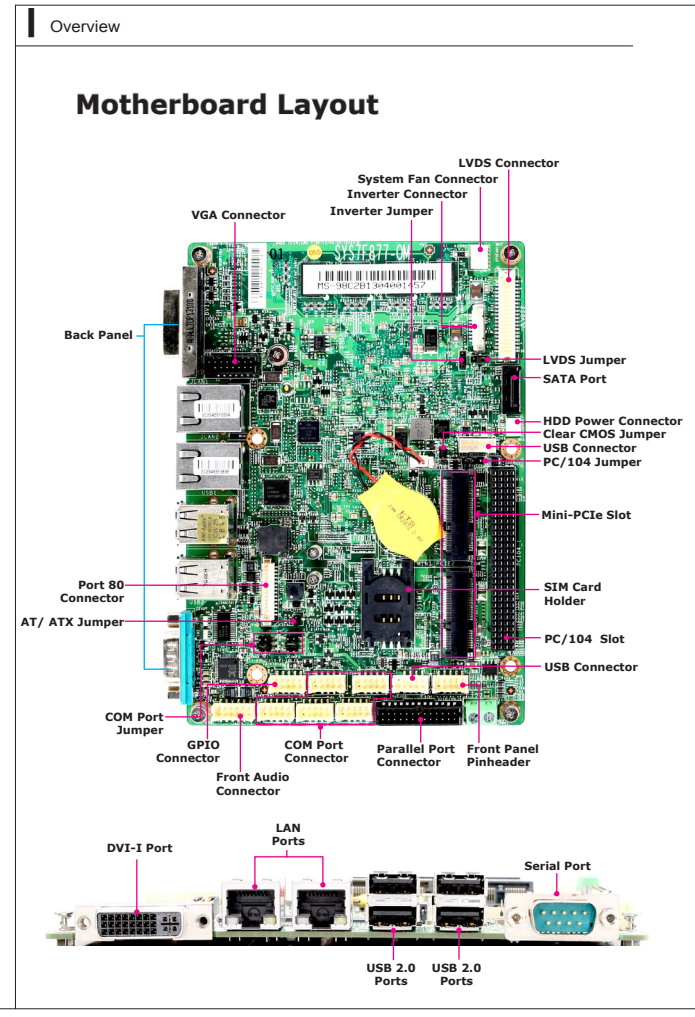

# <span id="page-12-0"></span>**Chapter 2 Hardware Setup**

This chapter provides you with the information on motherboard hardware configurations. Incorrect setting of jumpers and connectors may damage your motherboard. Please pay special attention not to connect these headers in wrong direction. DO NOT adjust any jumper while the motherboard is powered on.

<span id="page-13-0"></span>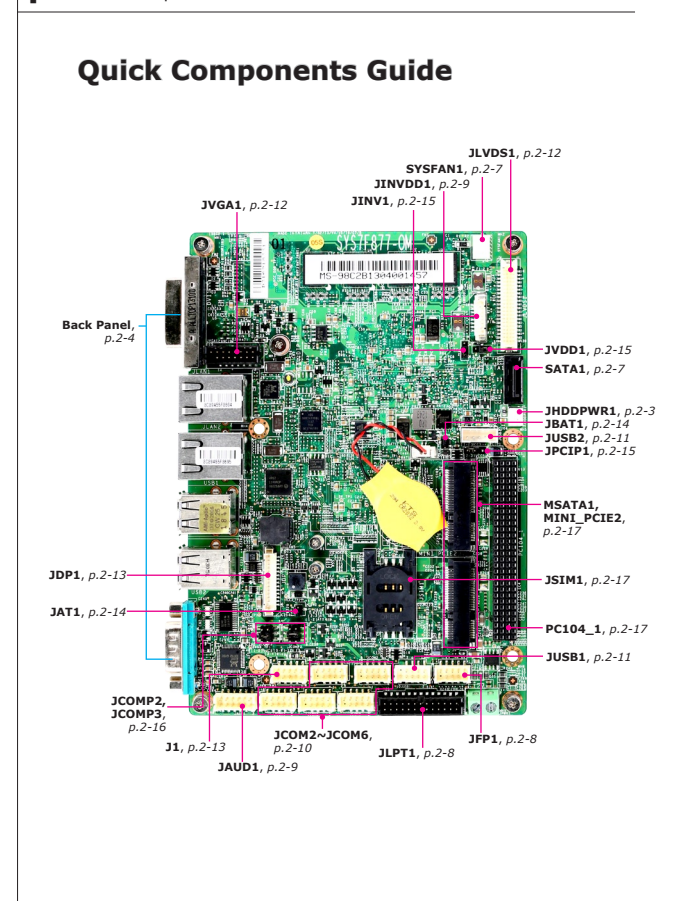

## <span id="page-14-0"></span>**Power Supply**

## **HDD Power Connector: JHDDPWR1**

This connector is used to provide power for hard disk drives.

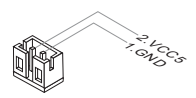

#### *Important*

*Make sure that all power connectors are connected to the power supply to ensure stable operation of the motherboard.*

<span id="page-15-0"></span>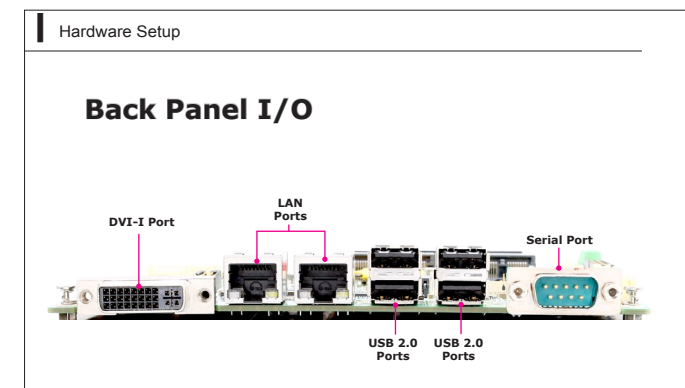

### **DVI-I Port** ▶

The DVI-I (Digital Visual Interface-Integrated) connector allows you to connect an LCD monitor. It provides a high-speed digital interconnection between the computer and its display device. To connect an LCD monitor, simply plug your monitor cable into the DVI connector, and make sure that the other end of the cable is properly connected to your monitor (refer to your monitor manual for more information.)

### **USB 2.0 Port** ▶

The USB (Universal Serial Bus) port is for attaching USB devices such as keyboard, mouse, or other USB-compatible devices.

### **RS-232/422/485 Serial Port (Optional)** ▶

The serial port is a 16550A high speed communications port that sends/ receives 16 bytes FIFOs. You can attach a serial mouse or other serial devices directly to the connector.

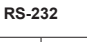

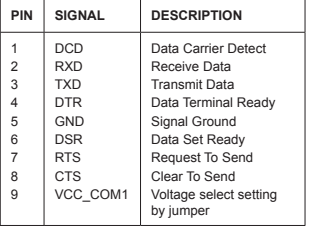

#### **RS-422**

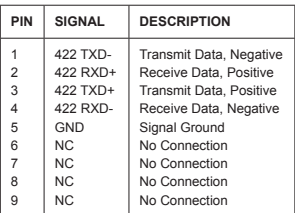

#### **RS-485**

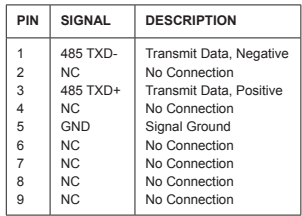

### **LAN Port** ▶

The standard RJ-45 LAN jack is for connection to the Local Area Network (LAN). You can connect a network cable to it.

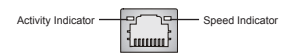

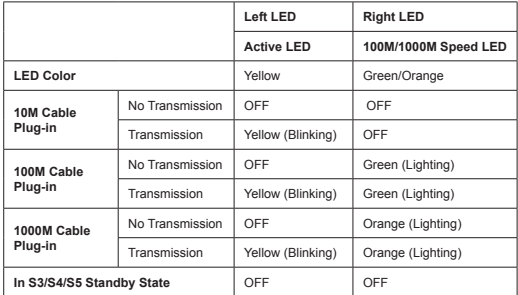

## <span id="page-18-0"></span>**Connector**

### **Serial ATA Connector: SATA1**

This connector is a high-speed Serial ATA interface port. Each connector can connect to one Serial ATA device.

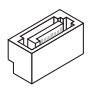

### *Important*

*Please do not fold the Serial ATA cable into a 90-degree angle. Otherwise, data loss may occur during transmission.*

## **Fan Power Connector: SYSFAN1**

The fan power connectors support system cooling fan with +12V. When connecting the wire to the connectors, always note that the red wire is the positive and should be connected to the +12V; the black wire is Ground and should be connected to GND. If the motherboard has a System Hardware Monitor chipset on-board, you must use a specially designed fan with speed sensor to take advantage of the CPU fan control.

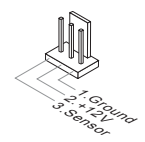

## **Front Panel Pinheader: JFP1**

This connector is provided for electrical connection to the front panel switches and LEDs.

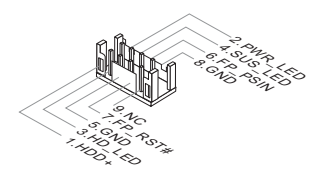

## **Parallel Port Header: JLPT1**

The mainboard provides a 26-pin header for connection to an optional parallel port bracket. The parallel port is a standard printer port that supports Enhanced Parallel Port (EPP) and Extended Capabilities Parallel Port (ECP) mode.

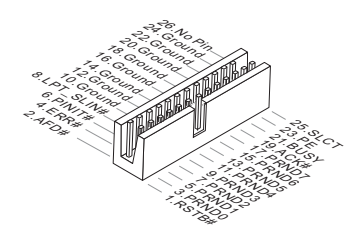

## **Inverter Connector: JINVDD1**

This connector is provided for the inverter module.

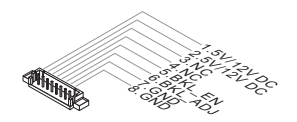

## **Front Audio Pinheader: JAUD1**

This connector allows you to connect the front panel audio and is compliant with Intel Front Panel I/O Connectivity Design Guide.

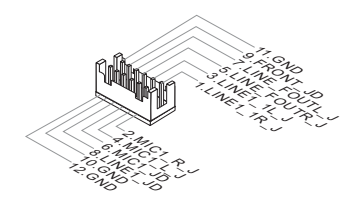

## **Serial Port Connector: JCOM2 ~ JCOM6**

This connector is a 16550A high speed communications port that sends/ receives 16 bytes FIFOs. You can attach serial devices to it through the optional serial port bracket.

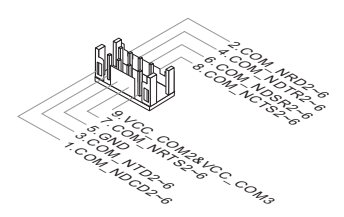

#### **RS-232**

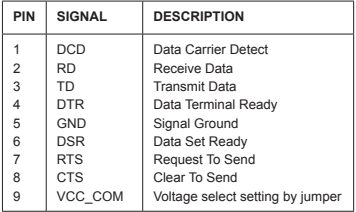

### **Front USB 2.0 Connector: JUSB1, JUSB2**

The USB connector is ideal for connecting high-speed USB interface peripherals such as USB HDD, digital cameras, MP3 players, printers, modems and the like.

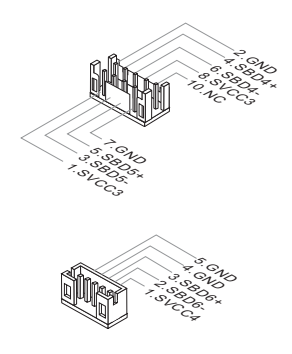

## *Important*

*Note that the pins of VCC and GND must be connected correctly to avoid possible damage.*

## **VGA Connector: JVGA1**

This connector is provided for monitors.

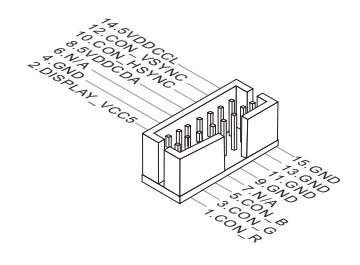

## **LVDS Flat Panel Connector: JLVDS1**

The LVDS (Low Voltage Differential Signal) connector provides a digital interface typically used with flat panels. After connecting an LVDS interfaced flat panel to the JLVDS1, be sure to check the panel datasheet and set the JVDD1 jumper for proper power voltage.

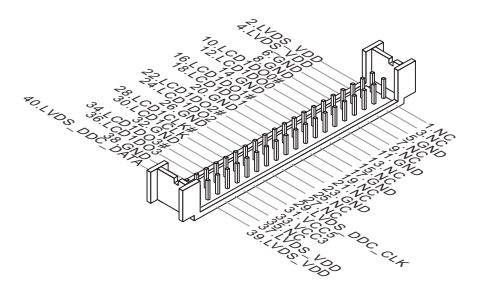

## **Port 80 Pinheader: JDP1**

This pinheader is intended for Transport Control Protocol (TCP) port 80.

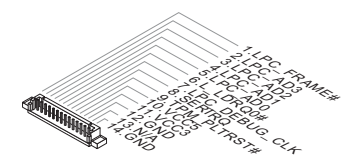

## **GPIO Connector: J1**

This connector is provided for the General-Purpose Input/Output (GPIO) peripheral module.

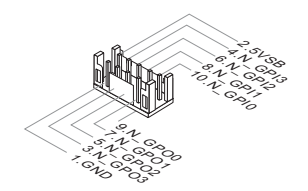

## <span id="page-25-0"></span>**Jumper**

### *Important*

*Avoid adjusting jumpers when the system is on; it will damage the motherboard.*

## **Clear CMOS Jumper: JBAT1**

There is a CMOS RAM onboard that has a power supply from an external battery to keep the data of system configuration. With the CMOS RAM, the system can automatically boot OS every time it is turned on. If you want to clear the system configuration, set the jumper to clear data.

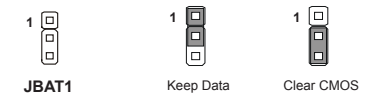

## *Important*

*You can clear CMOS by shorting 2-3 pin while the system is off. Then return to 1-2 pin position. Avoid clearing the CMOS while the system is on; it will damage the motherboard.*

## **AT/ATX Select Jumper: JAT1**

This jumper allows users to select between AT and ATX power.

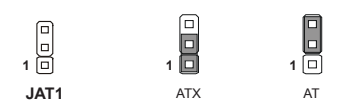

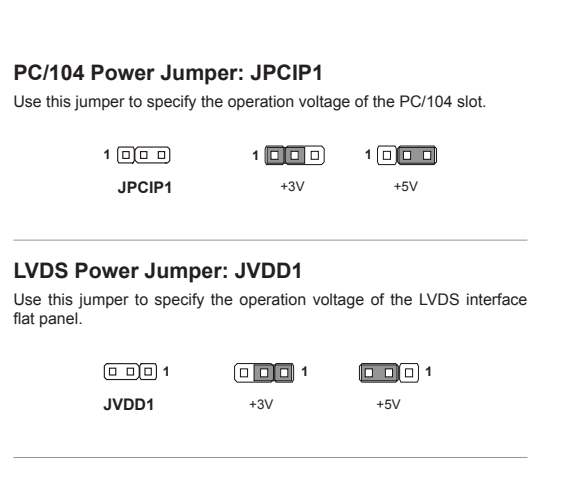

### **Inverter Power Jumper: JINV1**

Use this jumper to specify the operation voltage of the inverter module.

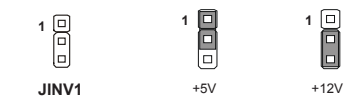

## **Serial Port Power Jumper: JCOMP2, JCOMP3**

These jumpers specify the operation voltage of the onboard serial ports.

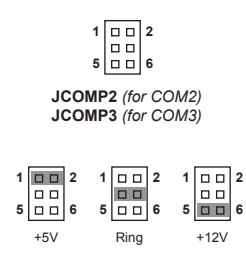

## <span id="page-28-0"></span>**Slot**

### **Mini-PCIe (Peripheral Component Interconnect Express) Slot**

The Mini-PCIe slot is provided for wireless LAN card, TV tuner card, Robson NAND Flash card and mSATA devices.

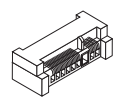

### *Important*

*When adding or removing expansion cards, make sure that you unplug the power supply first. Meanwhile, read the documentation for the expansion card to configure any necessary hardware or software settings for the expansion card, such as jumpers, switches or BIOS configuration.*

### **SIM Card Holder**

The holder is provided for SIM card.

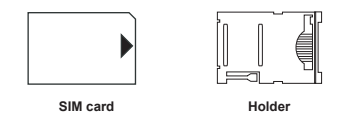

### **PC/104 Slot**

The PC/104 computer bus utilizes 104 pins. These pins include all the normal lines used in the ISA bus, with additional ground pins added to ensure bus integrity. Signal timing and voltage levels are identical to the ISA bus, with lower current requirements. The PC/104 form factor allows modules to stack together like building blocks.

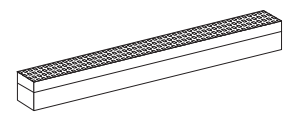

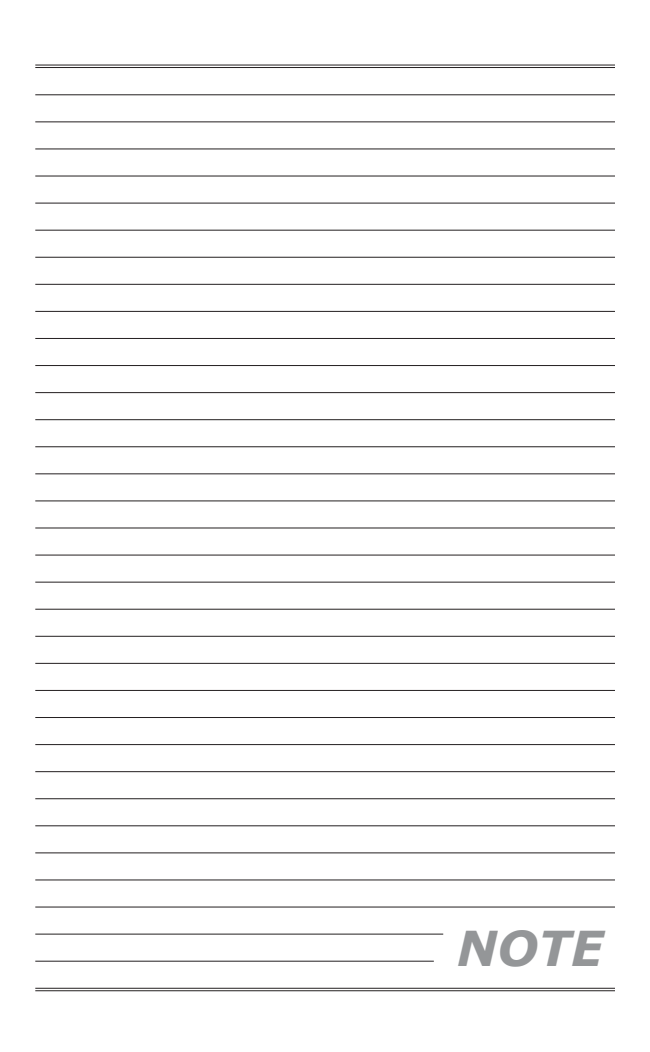

# <span id="page-30-0"></span>**Chapter 3 BIOS Setup**

This chapter provides information on the BIOS Setup program and allows you to configure the system for optimum use.

You may need to run the Setup program when:

- An error message appears on the screen during the system booting up, and requests you to run SETUP. ■
- You want to change the default settings for customized features. ■

## <span id="page-31-0"></span>**Entering Setup**

Power on the computer and the system will start POST (Power On Self Test) process. When the message below appears on the screen, press <DEL> or <F2> key to enter Setup.

### **Press DEL or F2 to enter SETUP**

If the message disappears before you respond and you still wish to enter Setup, restart the system by turning it OFF and On or pressing the RESET button. You may also restart the system by simultaneously pressing <Ctrl>, <Alt>, and <Delete> keys.

### *Important*

*The items under each BIOS category described in this chapter are under continuous update for better system performance. Therefore, the description may be slightly different from the latest BIOS and should be held for reference only.*

## **Control Keys**

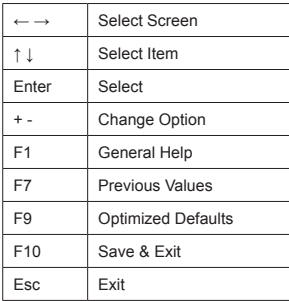

### **Getting Help**

After entering the Setup menu, the first menu you will see is the Main Menu.

#### **Main Menu**

The main menu lists the setup functions you can make changes to. You can use the arrow keys ( ↑↓ ) to select the item. The on-line description of the highlighted setup function is displayed at the bottom of the screen.

#### **Sub-Menu**

If you find a right pointer symbol appears to the left of certain fields that means a sub-menu can be launched from this field. A sub-menu contains additional options for a field parameter. You can use arrow keys ( ↑↓ ) to highlight the field and press <Enter> to call up the sub-menu. Then you can use the control keys to enter values and move from field to field within a sub-menu. If you want to return to the main menu, just press the <Esc >.

### **General Help <F1>**

The BIOS setup program provides a General Help screen. You can call up this screen from any menu by simply pressing <F1>. The Help screen lists the appropriate keys to use and the possible selections for the highlighted item. Press <Esc> to exit the Help screen.

## <span id="page-33-0"></span>**The Menu Bar**

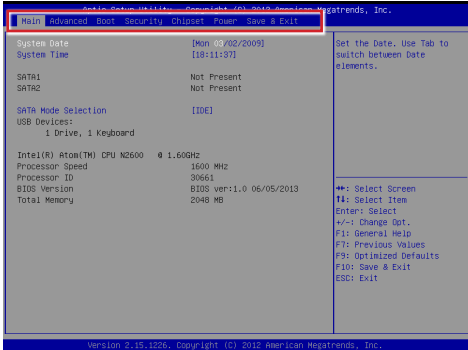

#### **Main** ▶

Use this menu for basic system configurations, such as time, date, etc.

#### **Advanced** ▶

Use this menu to set up the items of special enhanced features.

#### **Boot** ▶

Use this menu to specify the priority of boot devices.

#### **Security** ▶

Use this menu to set supervisor and user passwords.

#### **Chipset** ▶

This menu controls the advanced features of the onboard chipsets.

#### **Power** ▶

Use this menu to specify your settings for power management.

#### **Save & Exit** ▶

This menu allows you to load the BIOS default values or factory default settings into the BIOS and exit the BIOS setup utility with or without changes.

## <span id="page-34-0"></span>**Main**

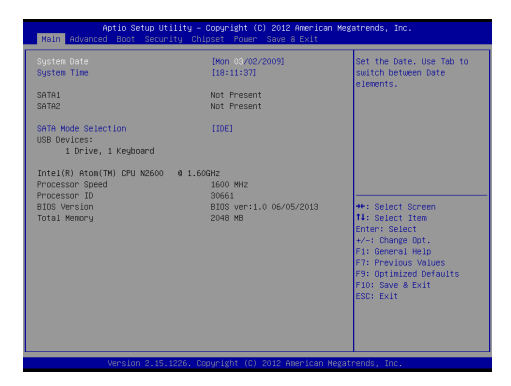

#### **System Date** ▶

This setting allows you to set the system date. The date format is <Day>, <Month> <Date> <Year>.

#### **System Time** ▶

This setting allows you to set the system time. The time format is <Hour> <Minute> <Second>.

#### **SATA Mode Selection** ▶

This setting specifies the SATA controller mode.

## <span id="page-35-0"></span>**Advanced**

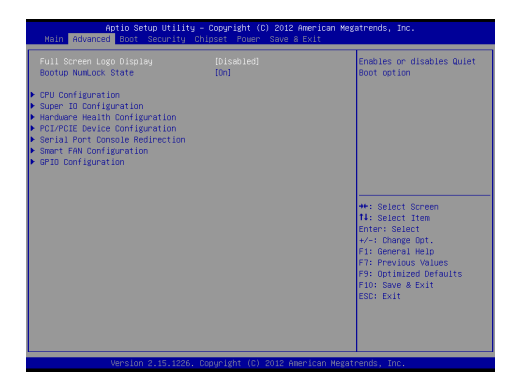

#### **Full Screen Logo Display** ▶

This BIOS feature determines if the BIOS should hide the normal POST messages with the motherboard or system manufacturer's full-screen logo.

When it is enabled, the BIOS will display the full-screen logo during the boot-up sequence, hiding normal POST messages.

When it is disabled, the BIOS will display the normal POST messages, instead of the full-screen logo.

Please note that enabling this BIOS feature often adds 2-3 seconds of delay to the booting sequence. This delay ensures that the logo is displayed for a sufficient amount of time. Therefore, it is recommended that you disable this BIOS feature for a faster boot-up time.

#### **Bootup NumLock State** ▶

This setting is to set the Num Lock status when the system is powered on. Setting to [On] will turn on the Num Lock key when the system is powered on. Setting to [Off] will allow users to use the arrow keys on the numeric keypad.

#### SYS7F877-OM

#### **CPU Configuration** ▶

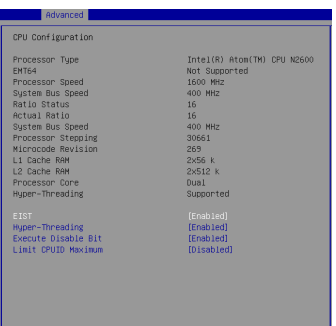

#### **EIST** ▶

EIST (Enhanced Intel SpeedStep Technology) allows the system to dynamically adjust processor voltage and core frequency, which can result in decreased average power consumption and decreased average heat production.

When disabled, the processor will return the actual maximum CPUID input value of the processor when queried.

#### **Hyper-Threading** ▶

The processor uses Hyper-Threading technology to increase transaction rates and reduces end-user response times. The technology treats the two cores inside the processor as two logical processors that can execute instructions simultaneously. In this way, the system performance is highly improved. If you disable the function, the processor will use only one core to execute the instructions. Please disable this item if your operating system doesn't support HT Function, or unreliability and instability may occur.

#### **Execute Disable Bit** ▶

Intel's Execute Disable Bit functionality can prevent certain classes of malicious "buffer overflow" attacks when combined with a supporting operating system. This functionality allows the processor to classify areas in memory by where application code can execute and where it cannot. When a malicious worm attempts to insert code in the buffer, the processor disables code execution, preventing damage or worm propagation.

#### **Limit CPUID Maximum** ▶

The Max CPUID Value Limit BIOS feature allows you to circumvent problems with older operating systems that do not support the Intel Pentium 4 processor with Hyper-Threading Technology. When enabled, the processor will limit the maximum CPUID input value to 03h when queried, even if the processor supports a higher CPUID input value. When disabled, the processor will return the actual maximum CPUID input value of the processor when queried.

#### **Super IO Configuration** ▶

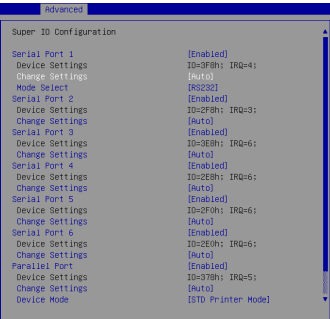

#### **Serial Port 1/ 2/ 3/ 4/ 5/ 6** ▶

This setting enables/disables the specified serial port.

#### **Change Settings** ▶

This setting is used to change the address & IRQ settings of the specified serial port.

#### **Mode Select** ▶

Select an operation mode for the serial port 1.

#### **Parallel Port** ▶

This setting enables/disables the parallel port.

#### **Change Settings** ▶

This setting is used to change the address & IRQ settings of the parallel port.

#### **Device Mode** ▶

Select an operation mode for the parallel port.

#### **Hardware Health Configuration** ▶

These items display the current status of all monitored hardware devices/ components such as voltages, temperatures and all fans' speeds.

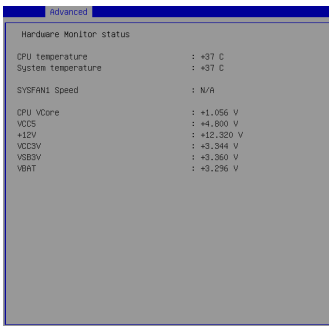

**PCI/PCIE Device Configuration** ▶

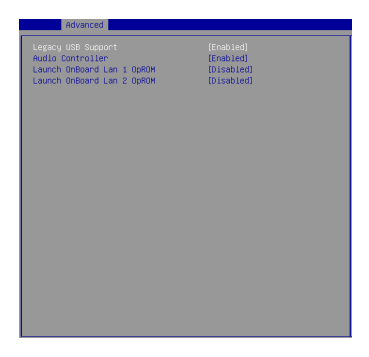

#### **Legacy USB Support** ▶

Set to [Enabled] if you need to use any USB 1.1/2.0 device in the operating

#### **BIOS Setup**

system that does not support or have any USB 1.1/2.0 driver installed, such as DOS and SCO Unix.

#### **Audio Controller** ▶

This setting enables/disables the onboard audio controller.

#### **Launch OnBoard LAN1/ LAN2 OpROM** ▶

These settings enable/disable the initialization of the onboard/onchip LAN Boot ROM during bootup. Selecting [Disabled] will speed up the boot process.

#### **Serial Port Console Redirection** ▶

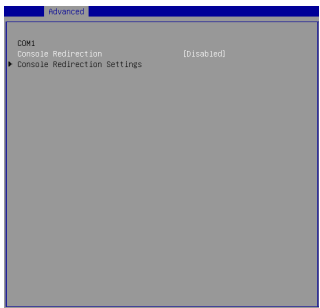

#### **Console Redirection** ▶

Console Redirection operates in host systems that do not have a monitor and keyboard attached. This setting enables/disables the operation of console redirection. When set to [Enabled], BIOS redirects and sends all contents that should be displayed on the screen to the serial COM port for display on the terminal screen. Besides, all data received from the serial port is interpreted as keystrokes from a local keyboard.

**Console Redirection Settings** ▶

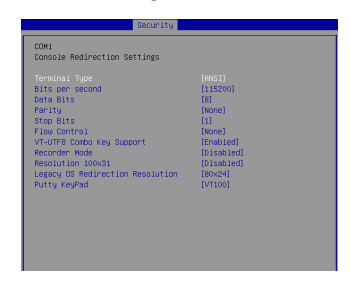

#### **Terminal Type** ▶

To operate the system's console redirection, you need a terminal supporting ANSI terminal protocol and a RS-232 null modem cable connected between the host system and terminal(s). This setting specifies the type of terminal device for console redirection.

#### **Bits per second, Data Bits, Parity, Stop Bits** ▶

This setting specifies the transfer rate (bits per second, data bits, parity, stop bits) of Console Redirection.

#### **Flow Control** ▶

Flow control is the process of managing the rate of data transmission between two nodes. It's the process of adjusting the flow of data from one device to another to ensure that the receiving device can handle all of the incoming data. This is particularly important where the sending device is capable of sending data much faster than the receiving device can receive it.

#### **VT-UTF8 Combo Key Support** ▶

This setting enables/disables the VT-UTF8 combination key support for ANSI/VT100 terminals.

#### **Recorder Mode, Resolution 100x31** ▶

These settings enable/disable the recorder mode and the resolution 100x31.

#### **Legacy OS Redirection Resolution** ▶

This setting specifies the redirection resolution of legacy OS.

#### **Putty Keypad** ▶

PuTTY is a terminal emulator for Windows. This setting controls the numeric keypad for use in PuTTY.

#### **Smart Fan Configuration** ▶

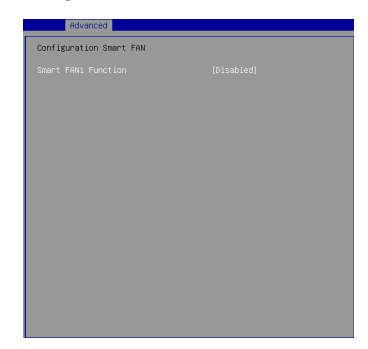

#### **Smart FAN1 Function** ▶

These settings enable/disable the Smart Fan function. Smart Fan is an excellent feature which will adjust the CPU/system fan speed automatically depending on the current CPU/system temperature, avoiding the overheating to damage your system.

**GPIO Configuration** ▶

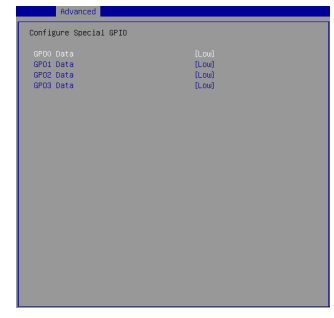

#### **GPO0 ~ GPO3 Data** ▶

These settings control the operation mode of the specified GPIO.

#### SYS7F877-OM

## <span id="page-42-0"></span>**Boot**

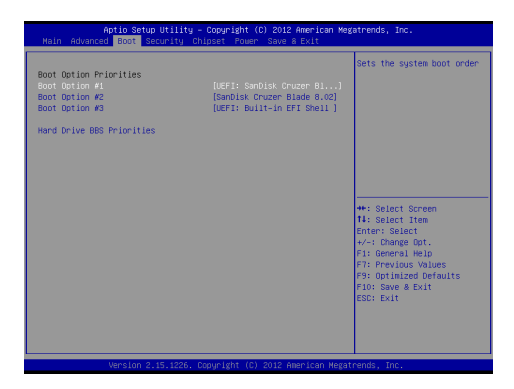

#### **Boot Option Priorities** ▶

This setting allows users to set the sequence of boot devices where BIOS attempts to load the disk operating system.

#### **Hard Drive BBS Priorities** ▶

This setting allows users to set the priority of the specified devices. First press <Enter> to enter the sub-menu. Then you may use the arrow keys ( ↑ ↓ ) to select the desired device, then press <+>, <-> or <PageUp>, <Page-Down> key to move it up/down in the priority list.

<span id="page-43-0"></span>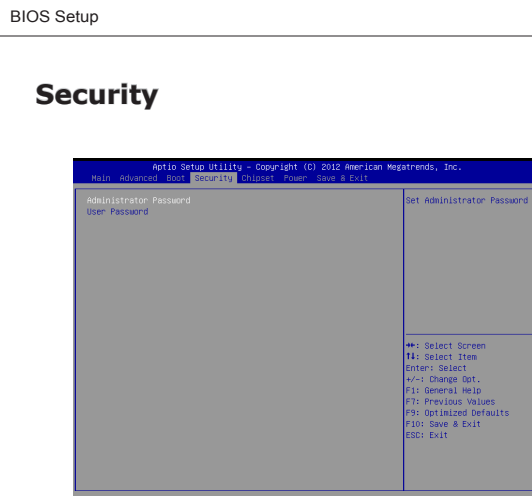

#### **Administrator Password** ▶

Administrator Password controls access to the BIOS Setup utility.

#### **User Password** ▶

User Password controls access to the system at boot and to the BIOS Setup utility.

#### SYS7F877-OM

## <span id="page-44-0"></span>**Chipset**

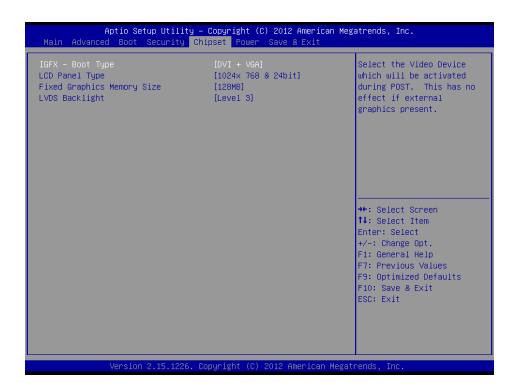

#### **IGFX - Boot Type** ▶

Use the field to select the type of device you want to use as the boot display of the system.

#### **LCD Panel Type** ▶

This setting allows you to set the resolution of the boot display device.

#### **Fixed Graphics Memory Size** ▶

This setting specifies the size of system memory allocated for video memory.

#### **LVDS Backlight** ▶

This setting specifies the LVDS backlight level.

## <span id="page-45-0"></span>**Power**

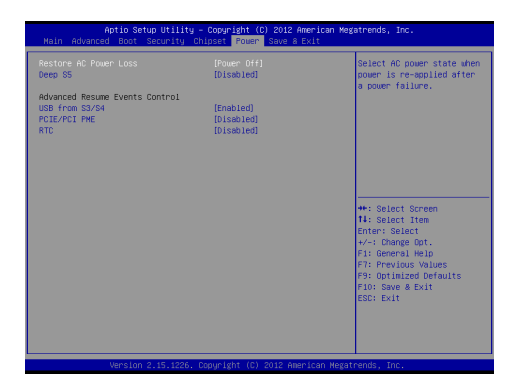

#### **Restore AC Power Loss** ▶

This setting specifies whether your system will reboot after a power failure or interrupt occurs. Available settings are:

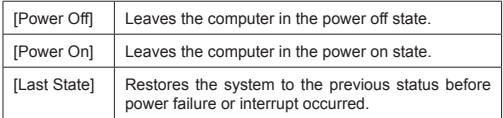

#### **Deep S5** ▶

The setting enables/disables the Deep S5 power saving mode. S5 is almost the same as G3 Mechanical Off, except that the PSU still supplies power, at a minimum, to the power button to allow return to S0. A full reboot is required. No previous content is retained. Other components may remain powered so the computer can "wake" on input from the keyboard, clock, modem, LAN, or USB device.

#### **\*\* Advanced Resume Events Control \*\***

#### **USB from S3/S4** ▶

The item allows the activity of the USB device to wake up the system from S3/S4 sleep state.

#### **PCIE/PCI PME**  ▶

This field specifies whether the system will be awakened from power saving modes when activity or input signal of onboard PCIE PME is detected.

#### **RTC** ▶

When [Enabled], your can set the date and time at which the RTC (real-time clock) alarm awakens the system from suspend mode.

## <span id="page-47-0"></span>**Save & Exit**

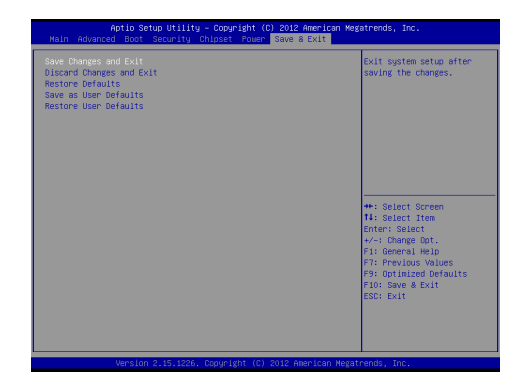

#### **Save Changes and Exit** ▶

Save changes to CMOS and exit the Setup Utility.

#### **Discard Changes and Exit** ▶

Abandon all changes and exit the Setup Utility.

#### **Restore Defaults** ▶

Restore the factory defaults.

#### **Save as User Defaults** ▶

Save changes as the user's default profile.

#### **Restore User Defaults** ▶

Restore the user's default profile.